# **Explorer Online Admin Guide**

### <span id="page-0-0"></span>**Overview**

This article will cover the basic functionality of using the admin features in Explorer Online. If you have any questions or require any further information, please contact the Helpdesk on (07) 5456 6000.

# <span id="page-0-1"></span>Manage Users

The Manage Users feature allows you to add, remove and update your Explorer Online users. You can access the Manage Users feature via the **Tools** navigation menu.

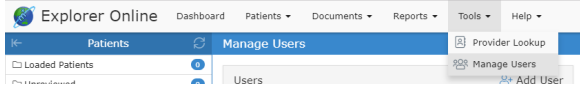

#### Creating a new user

<span id="page-0-2"></span>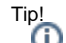

You can clone an existing user which will copy their permissions by hovering over the user in the user list and clicking the clone icon.

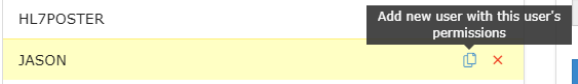

To create a new user simply hit the **Add User** button in the header of the users list panel.

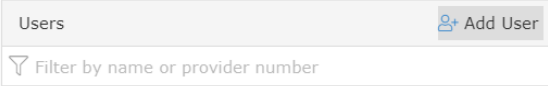

After clicking the **Add User** button you can then fill out the add user form to the right.

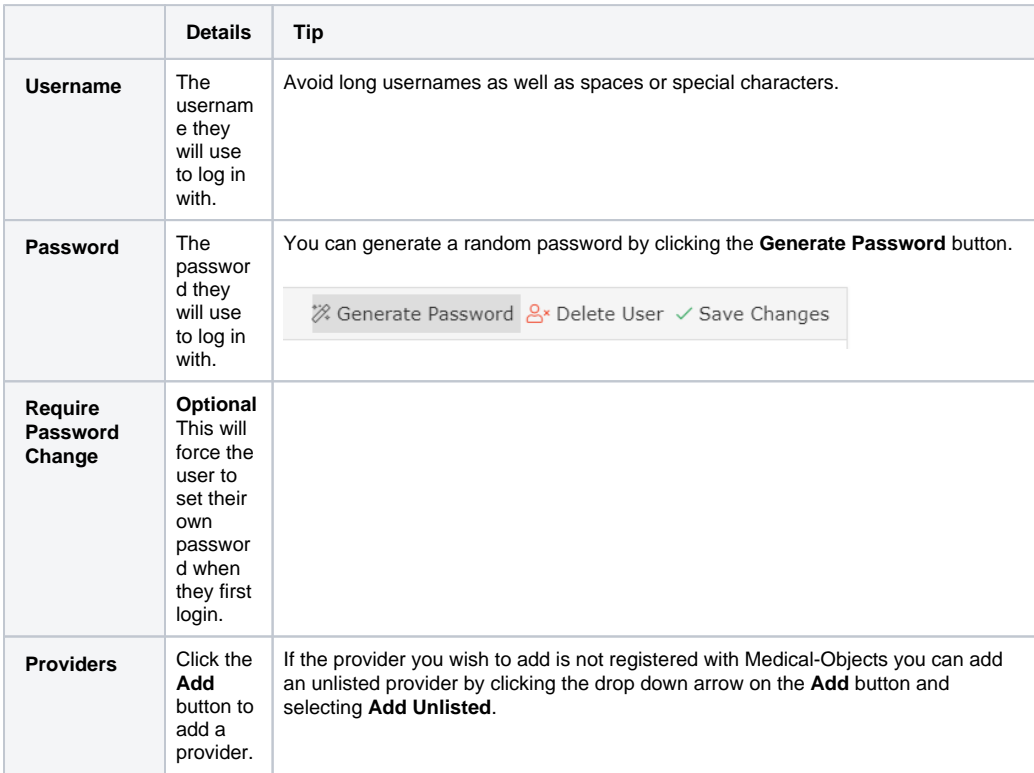

1 [Overview](#page-0-0) 2 [Manage Users](#page-0-1) 2.1 [Creating a new](#page-0-2)  [user](#page-0-2) 2.2 [Delete a user](#page-1-0) 2.3 [Updating a user](#page-1-1) 3 [Setting Up Each User](#page-1-2)  [Account for Email Notifications](#page-1-2)

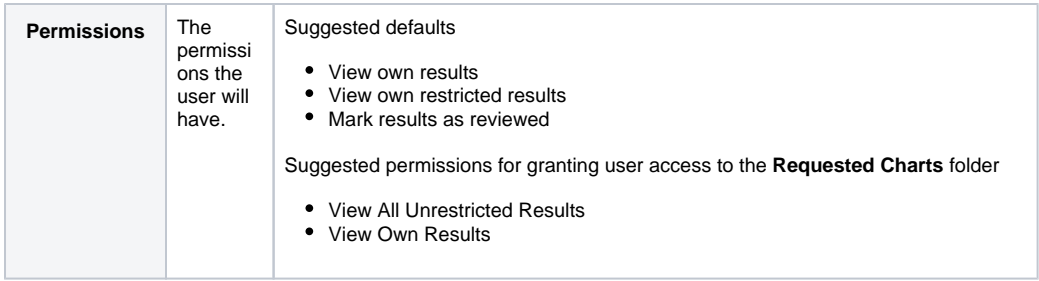

Once finished simply click the **Save** button.

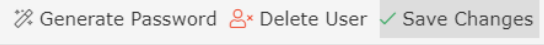

#### <span id="page-1-0"></span>Delete a user

To delete an existing user, simply select the user in the user list and then on the right hand side click on the **Delete User** button.

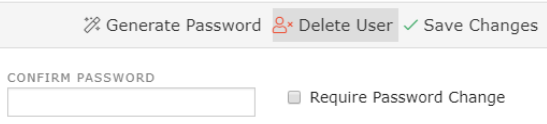

#### <span id="page-1-1"></span>Updating a user

To update an existing user, select the user from the users list. Once selected the users details will be displayed in the user details section to the right.

Once you've made your changes simply click the **Save Changes** button.

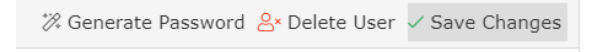

## <span id="page-1-2"></span>Setting Up Each User Account for Email **Notifications**

Note:

If the user has logged in using a client certificate they will have access to configure every user's notification settings, otherwise they will only be able to configure their own.

- 1. Select the user account in the top right corner.
- 2. Click **User Settings.**

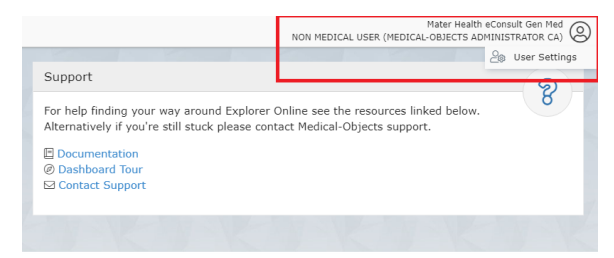

3. Click **Document Notifications** and select **Add**.

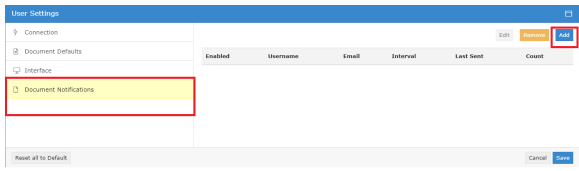

4. Enter the email address they want to receive the notifications to.

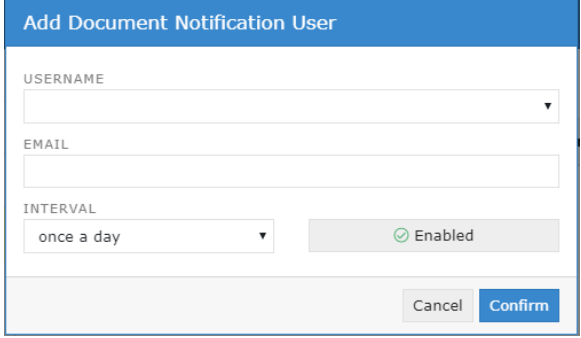

- 5. Set up the interval of how often they want to receive a email notification - it's recommend once a hour or every 4 hours so they aren't getting spammed with emails - and select **Confirm**.
- 6. Then **Save** the **Document Notifications** configuration.